# **Smart Robots Pro**

## Getting Started

Para tus primeros pasos en el mundo de Smart Robots Pro te recomendamos mirar este vídeo de iniciación. Entre otras cosas, allí aprenderás cómo conectarse con el controlador, cómo hacer una prueba de interfaz y cómo configurar el controlador.

Después ya puedes comenzar a programar. Vale la pena construir y programar los modelos en el orden aquí indicado. Gradualmente conocerás nuevos módulos de programación que necesitarás nuevamente en tareas posteriores.

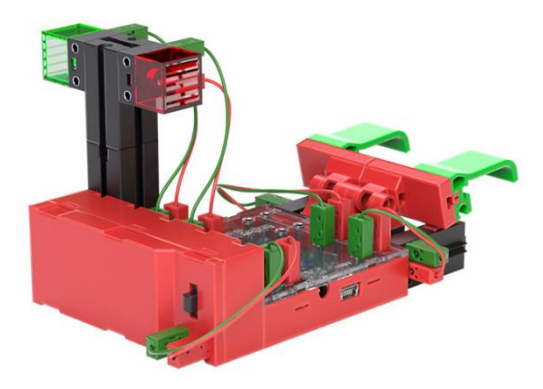

¡A divertirse!

# Tiovivo

La semana pasada Svenja asistió a una fiesta popular y pudo probar muchas máquinas de feria diferentes. La que más le gustó fue el tiovivo. No se cansaba de conducir. Por eso Svenja decidió construir su propio tiovivo. ¿Puedes ayudarla a construir y programar?

- Monta el modelo según el manual de instrucciones.
- Conecta los cables de acuerdo con el diagrama de conexiones.
- Inicia el software ROBO Pro Coding.
- Conecta el controlador BTSmart al ordenador o a otro dispositivo terminal móvil mediante la interfaz de Bluetooth.
- •

Tarea 1:

Cuando el controlador esté conectado ya podrás realizar el primer recorrido de prueba mediante la prueba de interfaz.

Para ello simplemente desliza el regulador del motor 1 hacia la derecha y observa cómo gira el tiovivo. También puedes hacer girar el tiovivo en la otra dirección cambiando la dirección de giro hacia la izquierda.

*Consejo: Si no estás seguro de en dónde encontrar la prueba de interfaz y cómo funciona, mejor mira de nuevo el vídeo de iniciación.*

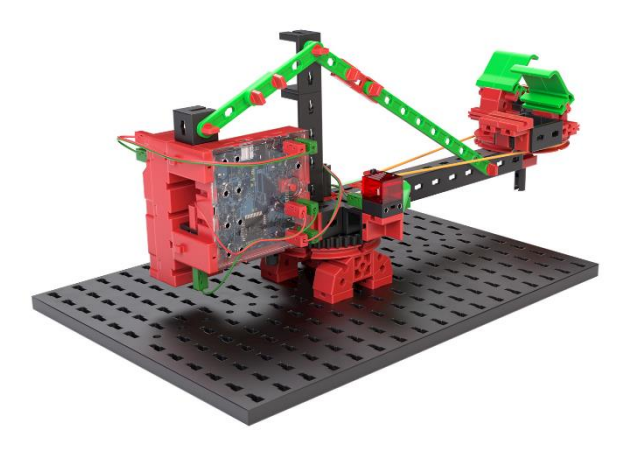

### fischertechnik  $\blacksquare$

El tiovivo tiene luces incorporadas; en la prueba de interfaz puedes encenderlas y apagarlas mediante el regulador del motor 2. ¿Qué sucede si cambias la «dirección» de la segunda salida (M2)?

### Tarea 2:

Svenja encontró en la Internet un modelo de un programa de tiovivo. Pero no está bien segura de qué hace el programa. ¿Puedes reconocer qué consigue la secuencia mostrada en tu tiovivo?

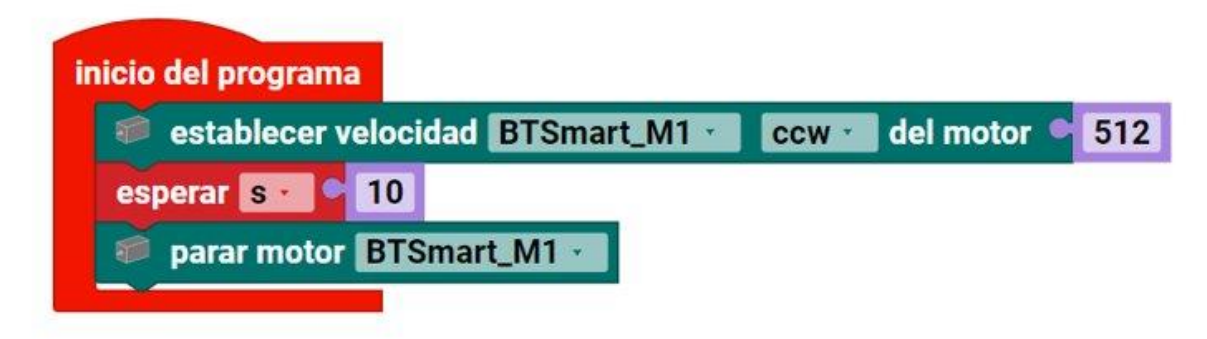

Prueba el programa y mira qué sucede.

Para ello debes realizar la configuración del controlador en Robo Pro Coding. Si no sabes dónde se encuentra, mejor mira de nuevo el vídeo de iniciación.

Solución: El motor arranca, marcha por 10 segundos y después se detiene.

### Tarea 3:

Svenja teme que los pasajeros puedan golpearse la cabeza a causa del arranque rápido. Por eso tiene una idea: El tiovivo debe marchar los primeros 3 segundos solo a la mitad de la velocidad (256) y después acelerar a la velocidad máxima (512). ¿Puedes ayudarla a escribir ese programa?

### Tarea 4:

Para poder reconocer mejor si el tiovivo se encuentra en el nivel lento o en el rápido, el LED verde debe estar encendido en la velocidad lenta y el LED rojo en la velocidad rápida. ¿Puedes completar esa función en tu programa anterior?

*Consejo: Los LED solo funcionan en una «dirección». Es decir, que el LED se enciende cuando la corriente circula de + a -. Pero no se enciende cuando la corriente circula de - a +. Podemos aprovechar esa propiedad, de modo que con una salida podamos activar dos lámparas. Para ello, en la configuración del controlador cambiamos el LED para un motor, ya que en éste se puede cambiar*  la dirección de rotación, por tanto, también la dirección en la que circula la *corriente. Si la entrada del motor está regulada rotando a la izquierda, ahora se enciende el LED verde y cuando está regulado rotando a la derecha se enciende* 

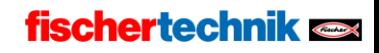

*el LED rojo. Primero prueba esta función en la prueba de interfaz. Después puedes adoptarla en tu programa.*

Tarea 5 (avanzado):

Antes de que el tiovivo comience a moverse el LED rojo debe parpadear 3 veces. Después de la fase rápida la velocidad se reduce a la mitad nuevamente, por tres segundos. Después se cambia la dirección de giro del tiovivo, igualmente con una fase lenta de 3 segundos y una fase rápida de 7 segundos. La vuelta termina con una nueva fase lenta de 3 segundos.

A la velocidad lenta se enciende el LED verde y a la velocidad rápida el LED rojo.

*Consejo: Al programar, a menudo se necesitan órdenes que se vinculan unas con otras, varias veces, de forma consecutiva. Para no tener que programar muchos bloques de forma infinita se pueden utilizar los así llamados bucles. Aquí ves dos programas que consiguen lo mismo, a saber, que la salida M1 se encienda y se apague (o parpadee) 4 veces seguidas.*

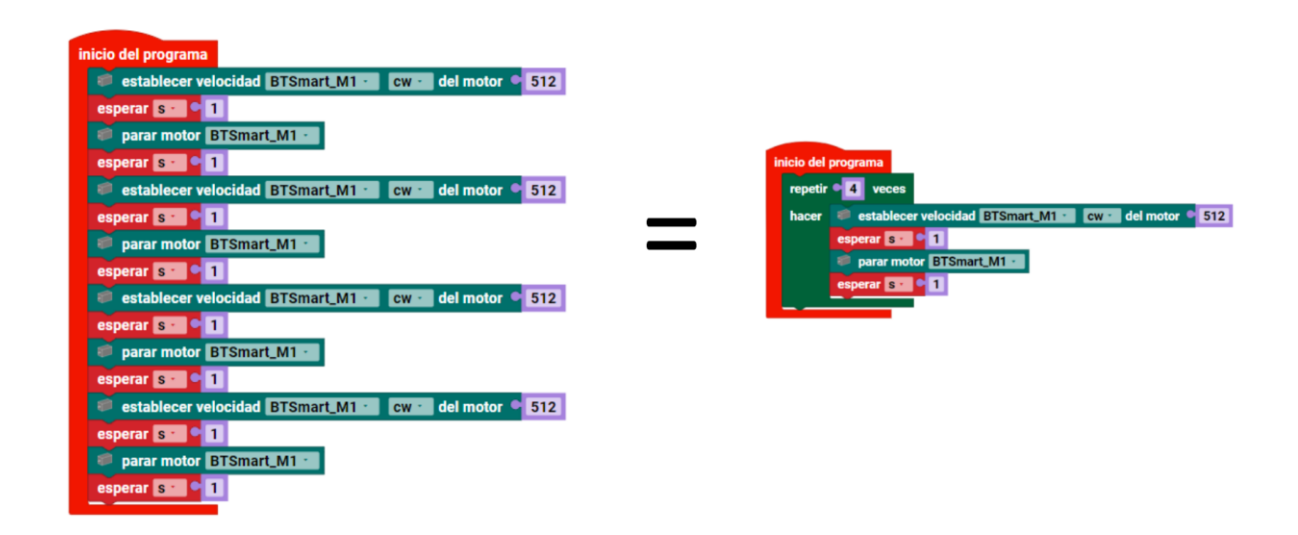

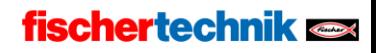

# Máquina inútil

Ole, el hermano pequeño de Nik, a veces coge los dulces de Nik. Por eso él decide construir una pequeña caja que solo se abra por muy poco tiempo. Como Ole no es tan rápido, Nik podrá sacar los dulces de la caja, pero Ole no.

Además, es divertido controlar y observar la caja.

¿Ayudas a Nik a construir y programar esa caja?

- Monta el modelo según el manual de instrucciones.
- Conecta los cables de acuerdo con el diagrama de conexiones.
- Inicia el software ROBO Pro Coding.
- Conecta el controlador BTSmart al ordenador o a otro dispositivo terminal móvil mediante la interfaz de Bluetooth o la interfaz USB.
- Con la ayuda de la prueba de interfaz controla si todos los componentes electrónicos están conectados correctamente.
- A continuación, configura el controlador.

#### Tarea 1:

Con la prueba de interfaz puedes desplazar todos los motores a la posición inicial. Comprueba si los botones pulsadores están abiertos o cerrados.

Intenta abrir la abertura de la caja mediante la prueba de interfaz, extender y retraer la palanca de accionamiento y después cerrar nuevamente la abertura.

*Consejo: Puede suceder que la palanca de accionamiento no desconecte de inmediato el interruptor con la fuerza del motor. Acciona manualmente entonces 10 veces el interruptor con la palanca giratoria negra, bien hacia delante y hacia atrás, y comprueba si tu batería aún suministra suficiente tensión.*

*Evita que los motores se desplacen hasta el fondo durante un periodo prolongado, por tanto, que intenten rotar, pero no puedan porque se chocan.*

#### Tarea 2:

Crea ahora un programa para la máquina inútil:

Cuando el botón pulsador I4 esté accionado la abertura de la caja debe abrirse y detenerse después de 0,6 segundos. Después se extiende la palanca de accionamiento y abre de nuevo el botón pulsador I4. A continuación, la palanca de accionamiento regresa de nuevo a la posición inicial, de modo que el botón pulsador I2 esté cerrado. Después la abertura se cierra de nuevo.

Para este programa, puedes usar un bloque de espera hasta. Éste detiene un programa hasta que esté cumplida la condición adjunta y solo después continúa.

En Robo Pro Coding encontrarás soluciones de ejemplo para el modelo.

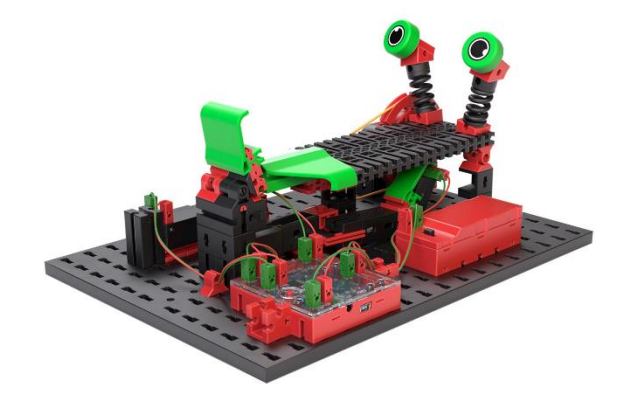

### fischertechnik  $\blacksquare$

## Robot bailarín

A Clara le encantan el carnaval y los desfiles de toda clase. Pero después de saludar mucho se le cansan las manos. Para poder saludar a la gran cantidad de carros preciosos en el desfile de la ciudad simplemente construye un robot que salude por ella y con ella.

- Monta el modelo según el manual de instrucciones.
- Conecta los cables de acuerdo con el diagrama de conexiones.
- Inicia el software ROBO Pro Coding.
- Conecta el controlador BTSmart al ordenador o a otro dispositivo terminal móvil mediante la interfaz de Bluetooth o la interfaz USB.
- Con la ayuda de la prueba de interfaz controla si todos los componentes electrónicos están conectados correctamente.
- A continuación, configura el controlador.

#### Tarea 1:

Con la prueba de interfaz, desplaza la posición de los brazos de manera que el brazo izquierdo señale verticalmente hacia abajo.

Programa el robot de manera que salude permanentemente, moviendo los brazos a la velocidad 100, en un bucle, por 2 segundos, después detenga los brazos por un segundo y nuevamente mueva los brazos en la otra dirección por dos segundos. Después de los dos segundos los brazos se detienen de nuevo un segundo.

Antes de cada inicio del programa, con la prueba de interfaz, presta atención a llevar los brazos nuevamente a la posición inicial, y a que no bloqueen los motores.

Puedes variar la velocidad a voluntad; adapta entonces también la duración.

#### Tarea 2:

Para llamar aún más la atención sobre su robot bailarín, Clara piensa en hacer que el robot asienta con la cabeza después de cada segundo saludo, girando el disco de leva hacia la izquierda durante 2 segundos a la velocidad 350, después de cada segundo saludo. ¿Puedes ayudarla a escribir un programa correspondiente?

Antes de cada inicio del programa, con la prueba de interfaz, presta atención a llevar los brazos nuevamente a la posición inicial, y a que no bloqueen los motores.

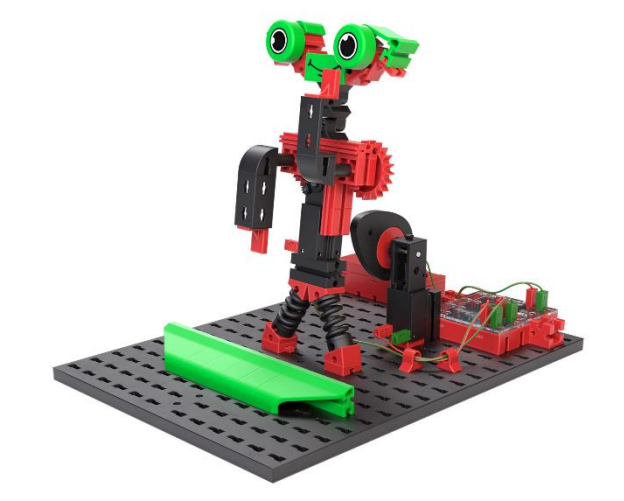

## Robot conductor

- Monta el modelo según el manual de instrucciones.
- Conecta los cables de acuerdo con el diagrama de conexiones.
- Inicia el software ROBO Pro Coding.
- Conecta el controlador BTSmart al ordenador o a otro dispositivo terminal móvil mediante la interfaz de Bluetooth.
- Con la ayuda de la prueba de interfaz controla si todos los componentes electrónicos están conectados correctamente.
- A continuación, configura el controlador.

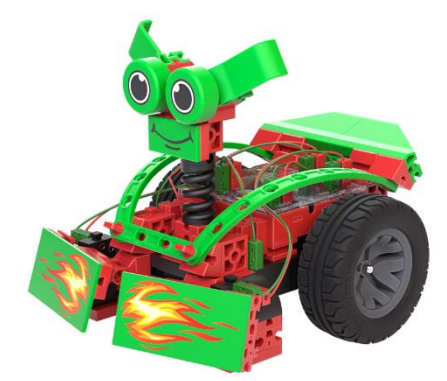

#### Tarea 1:

Programa el robot de manera que se desplace de forma recta después del inicio del programa. Si el robot encuentra un obstáculo, por tanto, se acciona uno de los dos contactos de apertura, el robot se desplaza por un segundo hacia atrás y, a continuación, gira, desplazando una rueda hacia delante por un segundo, y la otra hacia atrás. La velocidad de las ruedas al girar es de 200 durante dos segundos. Después de esto el robot sale disparado nuevamente de forma recta.

Los botones pulsadores pueden utilizarse como contactos de apertura o contactos de cierre. El estado de un contacto de cierre, en el estado no accionado es 0 y en el estado accionado es 1. En el contacto de apertura es al revés: No accionado el estado es 1 y accionado es 0.

*Consejo: Presta atención a que las articulaciones del botón contra incendios estén desplazadas completamente hacia arriba, de manera que el botón pulsador pueda accionarse de modo fiable.*

#### Tarea 2:

Completa el programa de manera que el robot corrija su ruta hacia la izquierda si a la derecha se encuentra con un obstáculo, y que en el caso inverso corrija su ruta hacia la derecha si se encuentra con un obstáculo a la izquierda.

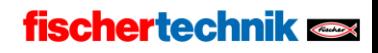

## Robot programable

A los robots programables, con la ayuda de entradas, se les puede enseñar directamente lo que deben hacer. Son complejos de programar, por lo que puedes abrir directamente el programa de ejemplo en Robo Pro Coding.

- Monta el modelo según el manual de instrucciones.
- Conecta los cables de acuerdo con el diagrama de conexiones.
- Inicia el software ROBO Pro Coding.
- Conecta el controlador BTSmart al ordenador o a otro dispositivo terminal móvil mediante la interfaz de Bluetooth.
- Con la ayuda de la prueba de interfaz controla si todos los componentes electrónicos están conectados correctamente.
- A continuación, configura el controlador.

### Tarea 1:

Arma un recorrido de obstáculos. A continuación, intenta dominarlo con las órdenes de programación. La entrada del botón pulsador funciona de modo más fiable si lo accionas durante varios segundos por orden.

Botón pulsador a la izquierda: Giro a la izquierda (90°)

Botón pulsador a la derecha: Giro a la derecha (90°)

Ambos botones pulsadores al mismo tiempo: Desplazamiento recto

Programado previamente, el robot se pone en marcha después de 5 órdenes. Pero también puedes cambiar el número modificando el valor de la variable list\_move < 5. Además, puedes ver qué pasa cuando cambias las velocidades.

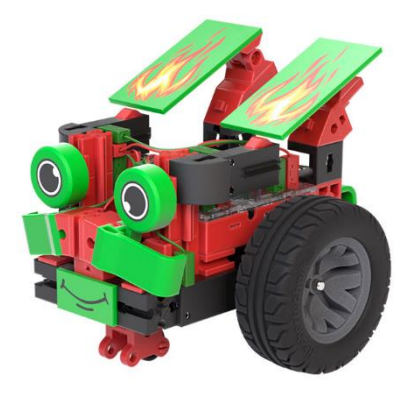

### fischertechnik  $\blacksquare$

## Sistema de alarma

En Alemania, en 2022, fueron asaltadas más de 65.000 viviendas. Esto corresponde a 178 asaltos por día. Es bueno saber cómo ayudarse y protegerse con la tecnología. Para saber cómo funciona un sistema de alarma construiremos uno.

- Monta el modelo según el manual de instrucciones.
- Conecta los cables de acuerdo con el diagrama de conexiones.
- Inicia el software ROBO Pro Coding.
- Conecta el controlador BTSmart al ordenador o a otro dispositivo terminal móvil mediante la interfaz de Bluetooth o la interfaz USB.
- Con la ayuda de la prueba de interfaz controla si todos los componentes electrónicos están conectados correctamente.
- A continuación, configura el controlador.

### Tarea 1:

Programa el sistema de alarma del siguiente modo:

- Si el interruptor principal no está accionado, no debe pasar nada: Tú y tu familia pueden abrir y cerrar la puerta normalmente.
- Si el interruptor principal está accionado y la puerta está cerrada, de manera que el contacto reed tiene el estado 1, el LED verde está encendido.
- Si el interruptor principal está accionado, pero la puerta está abierta, el LED rojo parpadea y el vibrador produce cada dos segundos un sonido, por un segundo.
- Si, a continuación, la puerta se cierra de nuevo, la alarma debe seguir activada a pesar de ello.
- Solo después de que el interruptor principal esté desconectado de nuevo se detendrá también la alarma.

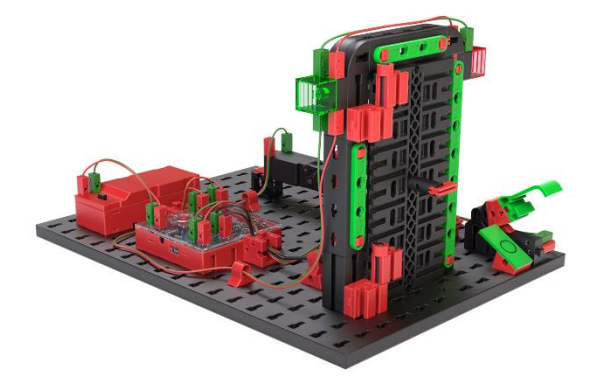

## Ventilador

Los ventiladores son máquinas muy simples, pero útiles. Un ventilador simple se puede encender y apagar, algunos también pueden moverse de un lado hacia el otro. Queremos construir un ventilador inteligente que inicie automáticamente esas dos funciones.

• Monta el modelo según el manual de instrucciones.

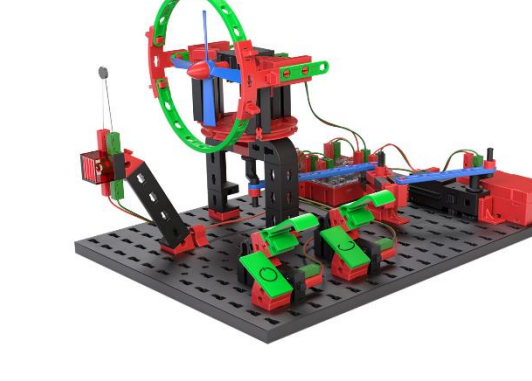

- Conecta los cables de acuerdo con el diagrama de conexiones.
- Inicia el software ROBO Pro Coding.
- Conecta el controlador BTSmart al ordenador o a otro dispositivo terminal móvil mediante la interfaz de Bluetooth o la interfaz USB.
- Con la ayuda de la prueba de interfaz controla si todos los componentes electrónicos están conectados correctamente.
- A continuación, configura el controlador.

### Tarea 1:

Programa el ventilador de manera que mediante los dos interruptores pueda girar y moverse de un lado hacia el otro. El ventilador solo debe moverse de un lado hacia el otro si también gira.

#### Tarea 2:

Haz que el control del ventilador sea inteligente, de modo que el ventilador arranque automáticamente tan pronto como el valor de resistencia NTC sea inferior a 1300. Si se supera el valor, el ventilador, a pesar de ello, puede controlarse mediante los interruptores.

Para ello dejamos que el controlador haga los cálculos. Para hacer esto debes cambiar al nivel de aprendizaje 2. Aquí, en un bloque lógico comparamos si el valor del sensor es inferior (<) a un valor indicado.

*Consejo: Eventualmente puedes adaptar los valores. Mira en la prueba de interfaz qué valor emite la resistencia NTC en el «estado frío». Puedes simular el calor sujetando la resistencia NTC con los dedos.* 

### Dispensador de componentes

- Monta el modelo según el manual de instrucciones.
- Conecta los cables de acuerdo con el diagrama de conexiones.
- Inicia el software ROBO Pro Coding.
- Conecta el controlador BTSmart al ordenador o a otro dispositivo terminal móvil mediante la interfaz de Bluetooth o la interfaz USB.

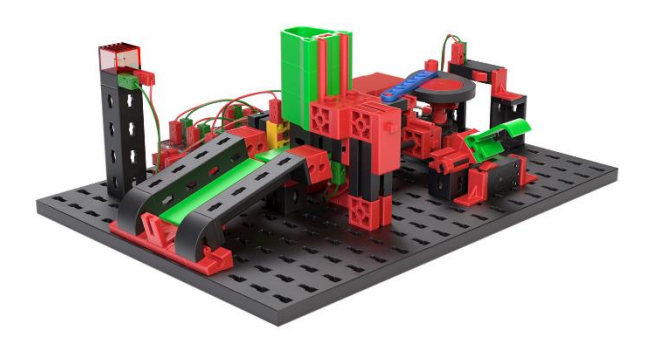

- Con la ayuda de la prueba de interfaz controla si todos los componentes electrónicos están conectados correctamente.
- A continuación, configura el controlador.

### Tarea 1:

Programa el dispensador de componentes de manera que te dispense un componente cada vez que se presiona el botón pulsador (I1). Si ya no se detecta ningún componente en el depósito, la señal LED se enciende y el dispensador ya no reacciona más a la pulsación.

### Tarea 2:

Convierte el dispensador de componentes en un contador de componentes. Después del accionamiento del disparador, el contador expulsa componente por componente desde el depósito, hasta vaciarlo. Los componentes deben contarse paralelamente, y el resultado debe emitirse como un texto.

Para ello puedes utilizar variables. Puedes crear una variable con el nombre «contar» y fijarla en 0 al inicio del programa. Con cada módulo que se expulsa puedes calcular la variable +1.

# Robot pintor

- Monta el modelo según el manual de instrucciones.
- Conecta los cables de acuerdo con el diagrama de conexiones.
- Inicia el software ROBO Pro Coding.
- Conecta el controlador BTSmart al ordenador o a otro dispositivo terminal móvil mediante la interfaz de Bluetooth o la interfaz USB.
- Con la ayuda de la prueba de interfaz controla si todos los componentes electrónicos están conectados correctamente.

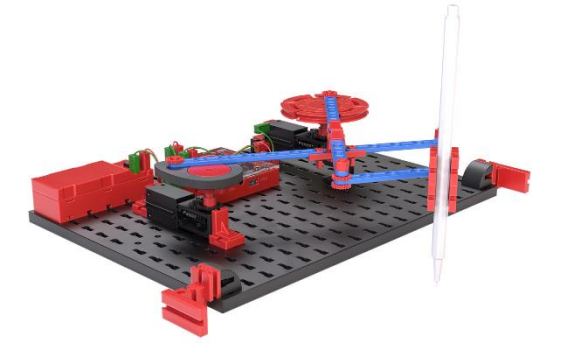

### Tarea 1:

Consigue una hoja y pégala a la mesa con dos cintas adhesivas. Coge un lápiz que encaje en el soporte para lápices del robot pintor y sujétalo en el soporte. Después alinea el robot pintor con respecto al papel.

En la interfaz de prueba ahora puedes crear numerosos patrones, cambiando las velocidades del motor y las direcciones de rotación. Si te gusta especialmente un patrón, también puedes crear un programa con los parámetros seleccionados para que pueda dibujarse una y otra vez. Deja que el robot pintor pinte un rato hasta que puedas reconocer un patrón.

Utiliza siempre un papel al emplear el robot pintor y asegúrate de que el papel no deje pasar el color.

Tarea 2:

Otro aspecto que influye en la producción de los patrones son los ejes de rotación. ¿Qué sucede si cambias las posiciones del motor?

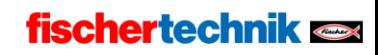

## Juego de pelota

- Monta el modelo según el manual de instrucciones.
- Conecta los cables de acuerdo con el diagrama de conexiones.
- Inicia el software ROBO Pro Coding.
- Conecta el controlador BTSmart al ordenador o a otro dispositivo terminal móvil mediante la interfaz de Bluetooth o la interfaz USB.

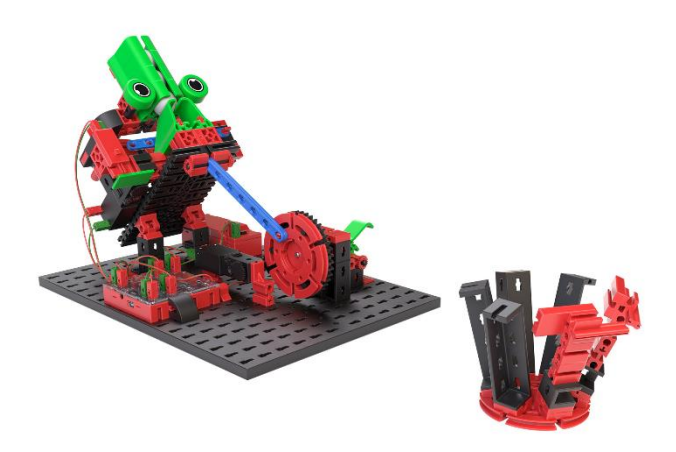

- Con la ayuda de la prueba de interfaz controla si todos los componentes electrónicos están conectados correctamente.
- A continuación, configura el controlador.

### Tarea 1:

Crea un programa que inicie un lanzamiento al presionar el botón. Presta atención a la dirección de rotación correcta al realizar el lanzamiento. Interrumpe el programa si la dirección de rotación no es correcta y bloquea el motor.

En la interfaz de prueba puedes adaptar la inclinación de la expulsión controlando el segundo motor. Primero selecciona una pendiente plana.

Puedes regular la intensidad del mecanismo de lanzamiento. Si la pelota no vuela lo suficientemente lejos, primero puedes mover el puntal hacia la izquierda y hacia la derecha. Presta atención a que la palanca giratoria presione el puntal hacia atrás al lanzar. Si la palanca no fuera suficientemente fuerte para presionar el puntal hacia atrás, comprueba la tensión de la batería y reemplázala en caso necesario.

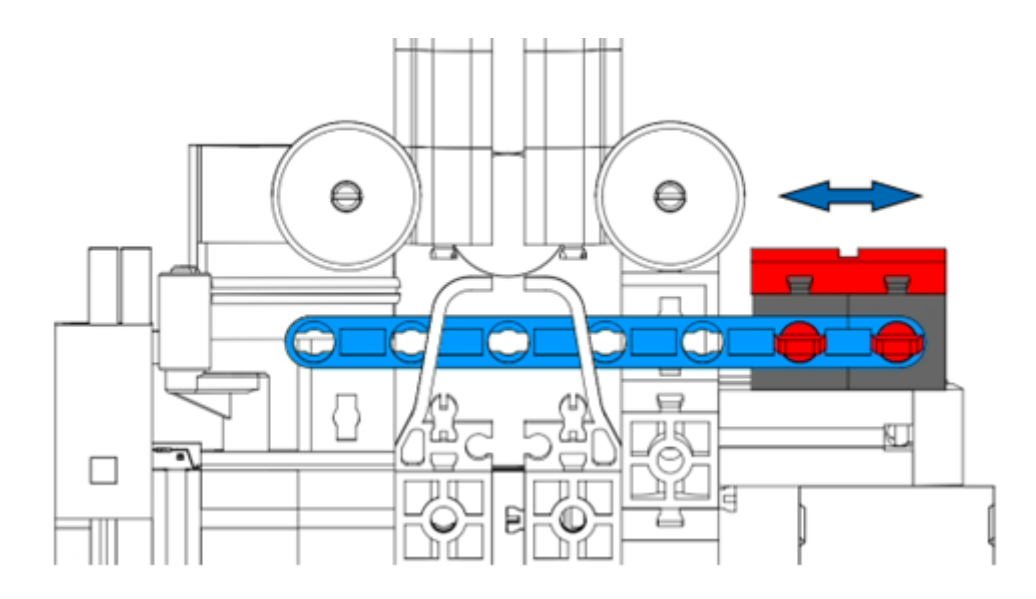

Para intensificar más el lanzamiento puedes reforzar el soporte del puntal con los siguientes componentes:

Módulo 5 | 37237

Elemento en L 7,5°| 32071

Elemento en L 10x15x15 | 38423

Leva de resorte | 31982

Para ello, empuja hacia fuera el soporte del puntal, desde el modelo, baja el módulo 5 del soporte y completa con los componentes que figuran en la lista. A continuación, empuja nuevamente hacia el modelo el soporte reforzado.

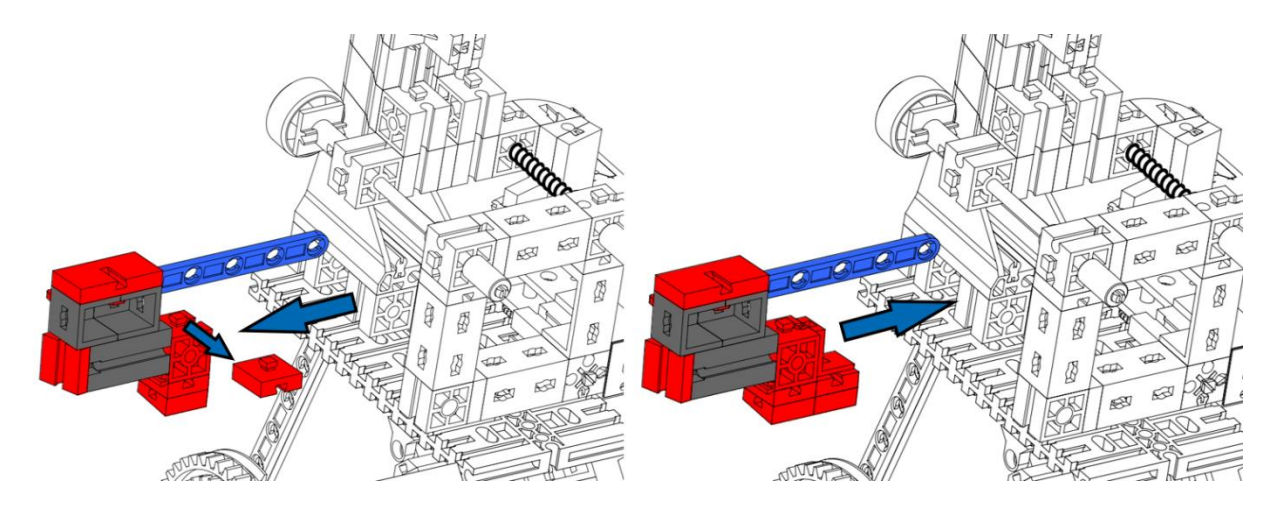

Tarea 2:

Para hacer el tiro un poco más difícil puedes cambiar la inclinación también de forma continua. Para ello simplemente completa tu programa de manera que motor 2 marche de forma continua.

En particular se trata de un desafío si el motor 2 cambia su dirección de rotación o velocidad de forma repentina. ¿Puedes completar esa mejora en tu programa?

## Barco oscilante

- Monta el modelo según el manual de instrucciones.
- Conecta los cables de acuerdo con el diagrama de conexiones.
- Inicia el software ROBO Pro Coding.
- Conecta el controlador BTSmart al ordenador o a otro dispositivo terminal móvil mediante la interfaz de Bluetooth o la interfaz USB.
- Con la ayuda de la prueba de interfaz controla si todos los componentes electrónicos están conectados correctamente.
- A continuación, configura el controlador.

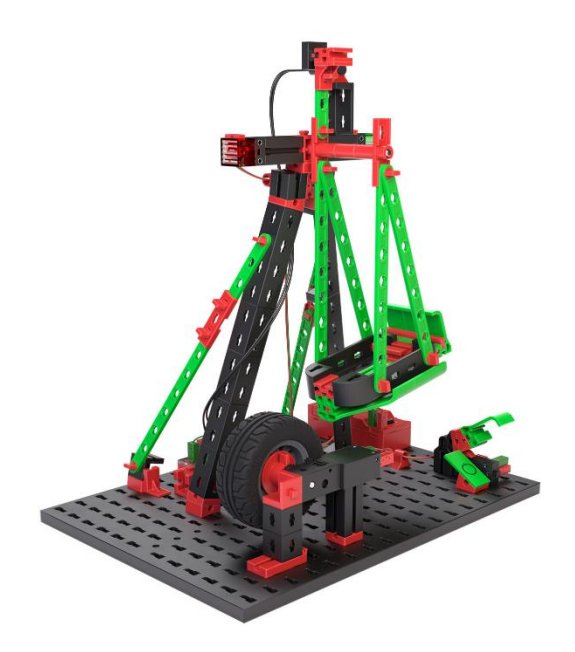

Al armar el modelo presta atención a que el barco se

apoye justo sobre el aro. Gira el columpio manualmente y con la prueba de interfaz asegúrate de que el contacto reed se active cuando el imán en el barco oscilante pase por el contacto reed.

### Tarea 1:

Crea un programa que acelere el barco oscilante mediante la rotación del neumático. Tan pronto como el contacto reed se cierre, el aro debe rotar por aproximadamente 0,2 segundos en la otra dirección. A continuación, se modifica de nuevo la dirección de rotación hasta que el contacto reed se cierre otra vez.

El programa debe iniciarse solo después de que el interruptor principal (I1) esté cerrado en el modelo. Tan pronto como el interruptor principal se abra de nuevo el barco oscilante deberá balancearse otra vez, accionar 1 vez el contacto reed, balancearse en la otra dirección y después detenerse, de modo que el barco se sitúe de forma vertical en el aro.

*Consejo: Para que el aro acelere el barco oscilante de modo fiable puedes empujarlo hacia la izquierda o hacia la derecha con el motor. El aro, en el estado con balanceo, siempre debe tocar el barco oscilante.*

### Tarea 2:

Crea una variable con el nombre «rondas» y guárdala en ella el valor 4. Antes de que se inicie el movimiento los LED deben parpadear de forma alternada, a saber, con tanta frecuencia cómo sea de elevado el valor rondas. A continuación, el barco oscilante se balancea igualmente tan a menudo cómo sea de elevado el valor rondas.

¿Puedes asignar a la variable un valor aleatorio entre 1 y 6?

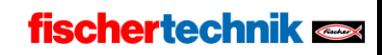